## คู่มือ ขั้นตอน การใช้บริการ E-Service

เทศบาลตำบลลำน้ำพอง ้อำเภอน้ำพอง จังหวัดขอนแก่น

- \_\_\_<br>\_<mark>TNAU-TACHUASHLAWOU</mark><br>อาโท<del>งนำพ</del>อง\_จังหวัดขอนเท่น <u>พอง จังหวั</u> **CODUMIU Capital** -<br>หราพง ประจำปี 2566 ณ บริเวณบังปาค นายภาณุวัฒน์ พงษ์สมบัติ นายวรวิทย์ พันธ์สวัสดิ์ นโยบายพู้บริหาร .<br>ระกาศ/จังเชื่อจังจ้าง ข่าวประชาสัมพันธ์ ่สรปผลการจัดซื้อจัดจ้าง รายงานทิจการส. Webmail
- 1. เข้าสู่หน้าเว็ปไซต์หลัก ของเทศบาลตําบลลําน้ําพอง https://lumnamphong.go.th/index.php

๒. เลื่อนหาแถบเมนูด้านซ้ายของหน้าหลัก ศูนย์บริการประชาชน หัวข้อ E-Service

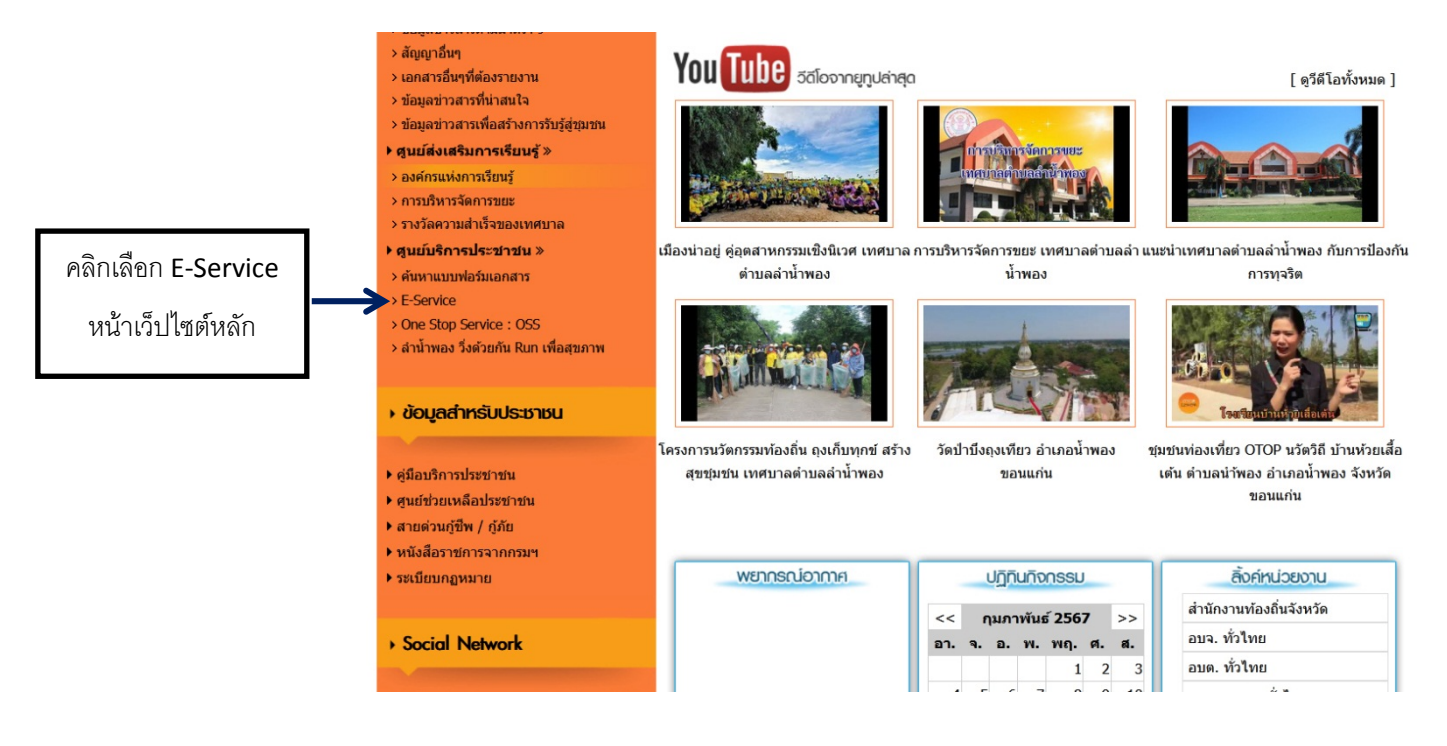

๓. คลิกหัวข้อ แบบลงทะเบียนขอความช่วยเหลือน้ำอุปโภค-บริโภค ของเทศบาลตำบลลำน้ำพอง

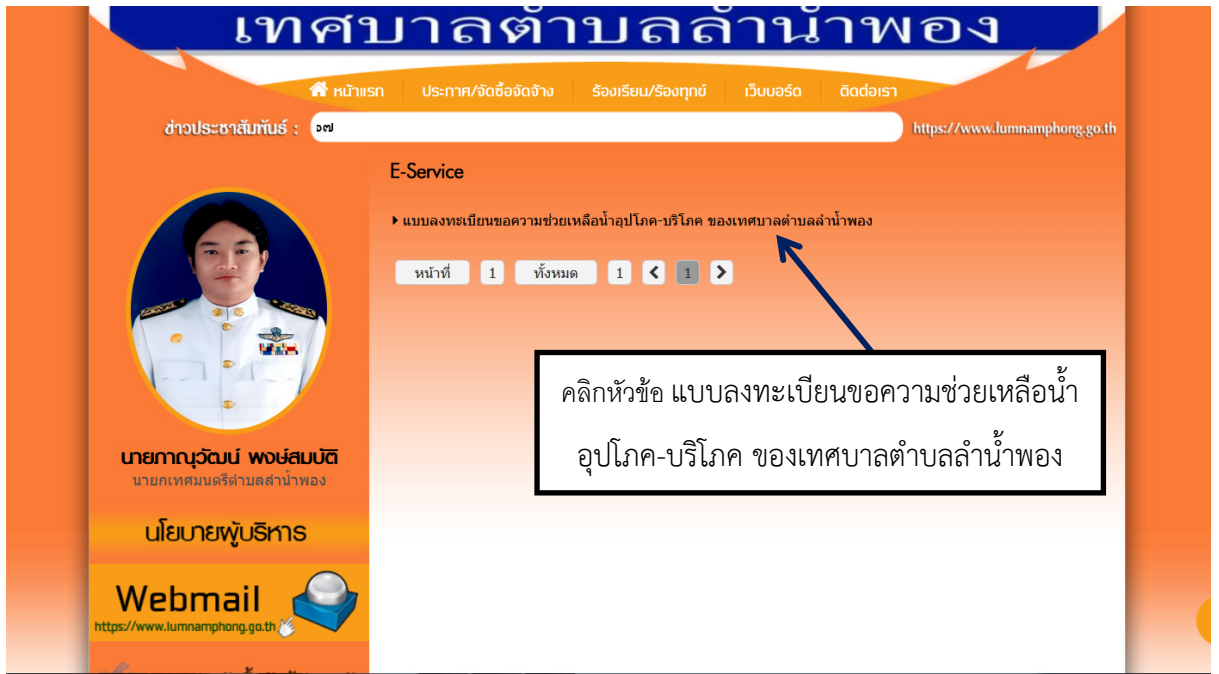

## $\epsilon$ . กรอกข้อมูลผู้ขอใช้บริการให้ครบทุกหัวข้อ

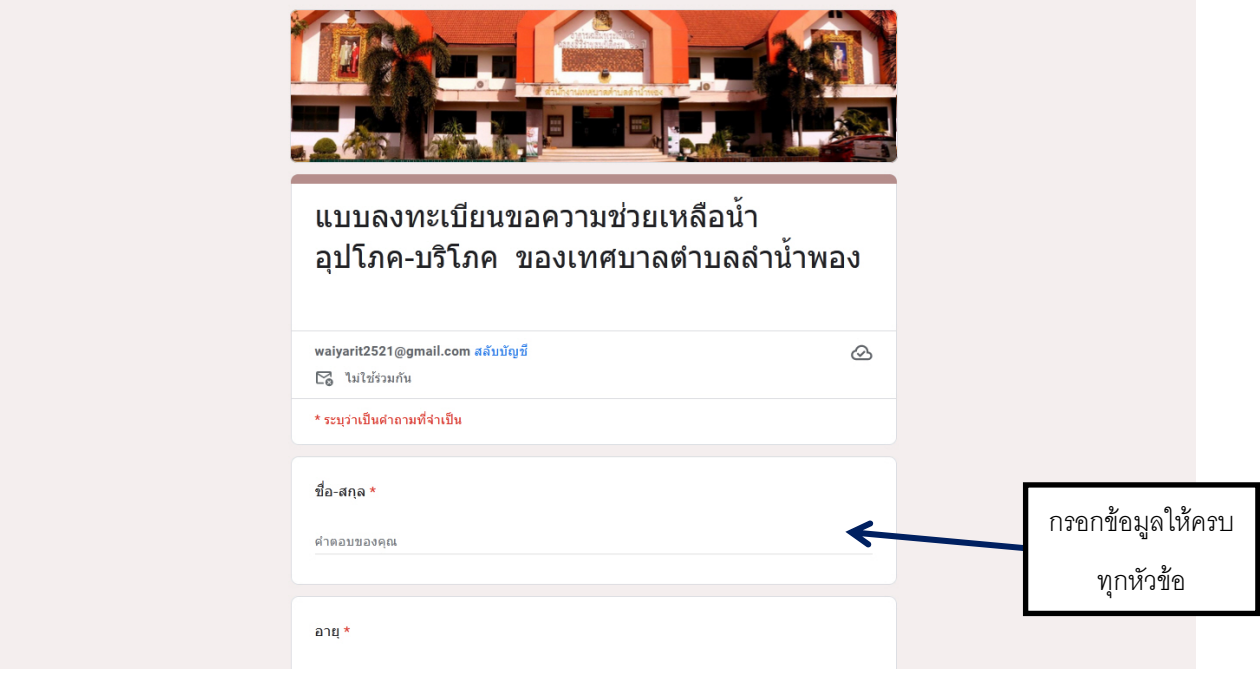

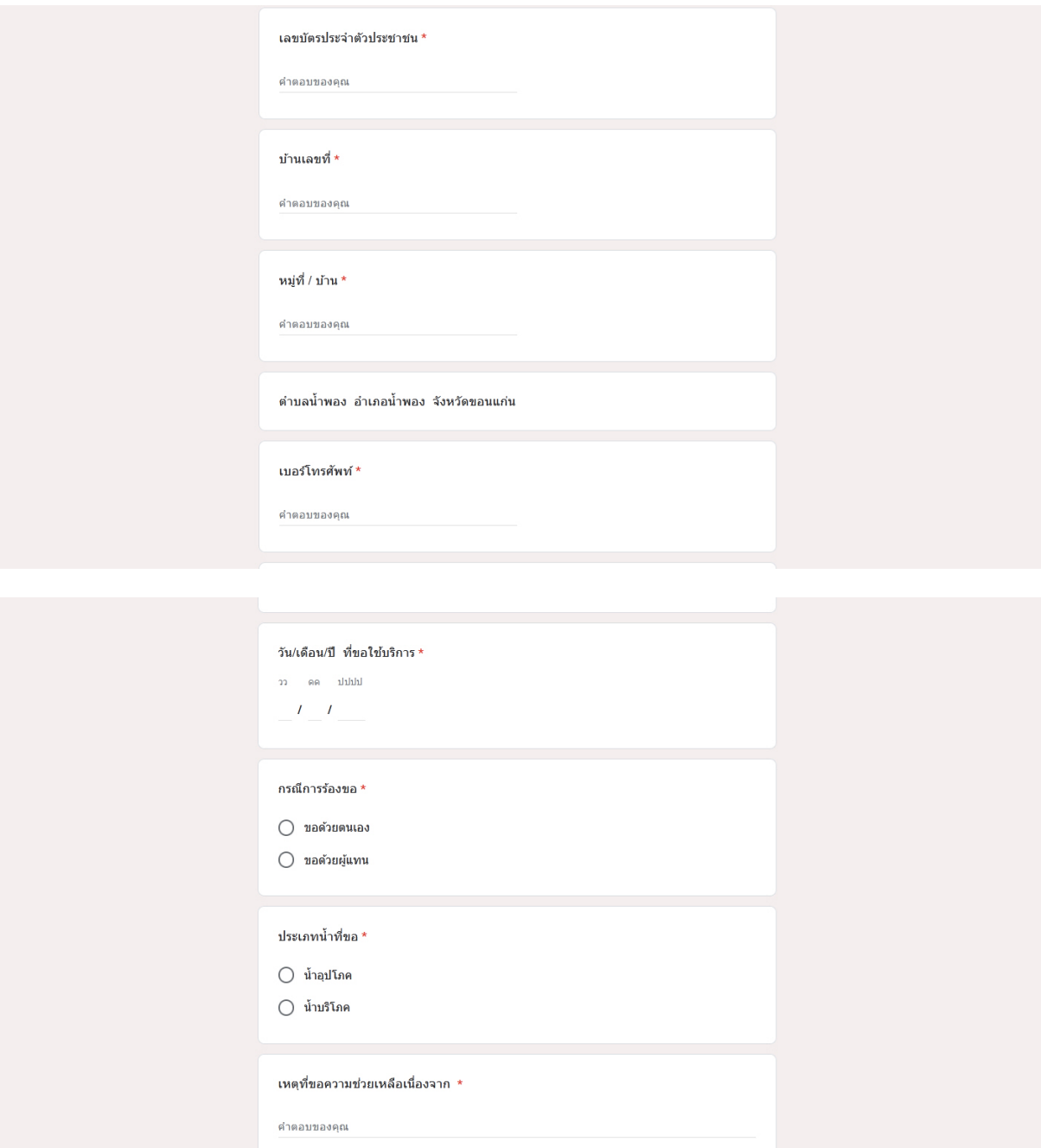

## ๕. เมื่อกรอกข้อมูลครบทุกข้อแล้ว กดส่งข้อมูล เป็นอันเสร็จสิ้น

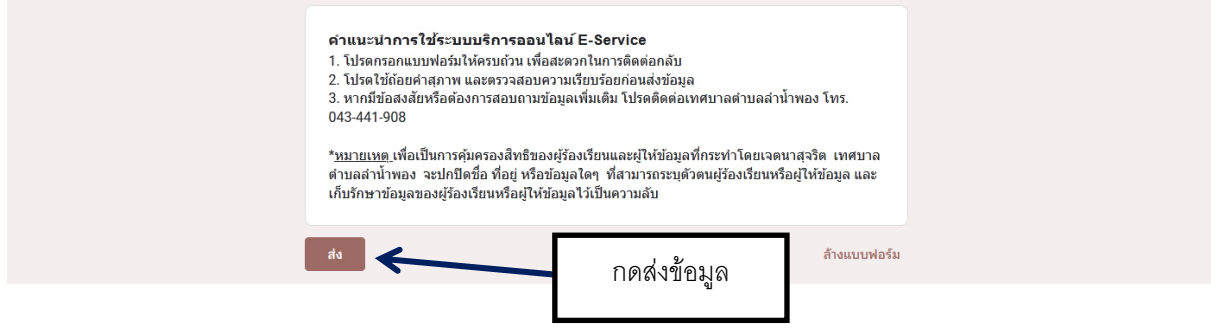